**User Manual**

# Tektronix

**MTXS01 ISDB-T Transport Stream Remultiplexing Software**

**071-1793-00**

This document supports firmware version 4.1 and above.

**www.tektronix.com**

Copyright © Tektronix, Inc. All rights reserved. Licensed software products are owned by Tektronix or its suppliers and are protected by United States copyright laws and international treaty provisions.

Tektronix products are covered by U.S. and foreign patents, issued and pending. Information in this publication supercedes that in all previously published material. Specifications and price change privileges reserved.

TEKTRONIX and TEK are registered trademarks of Tektronix, Inc.

#### **Contacting Tektronix**

Tektronix, Inc. 14200 SW Karl Braun Drive P.O. Box 500 Beaverton, OR 97077 USA

For product information, sales, service, and technical support:

- In North America, call 1-800-833-9200.
- Worldwide, visit www.tektronix.com to find contacts in your area.

#### **Warranty 9(b)**

Tektronix warrants that the media on which this software product is furnished and the encoding of the programs on the media will be free from defects in materials and workmanship for a period of three (3) months from the date of shipment. If any such medium or encoding proves defective during the warranty period, Tektronix will provide a replacement in exchange for the defective medium. Except as to the media on which this software product is furnished, this software product is provided "as is" without warranty of any kind, either express or implied. Tektronix does not warrant that the functions contained in this software product will meet Customer's requirements or that the operation of the programs will be uninterrupted or error-free.

In order to obtain service under this warranty, Customer must notify Tektronix of the defect before the expiration of the warranty period. If Tektronix is unable to provide a replacement that is free from defects in materials and workmanship within a reasonable time thereafter, Customer may terminate the license for this software product and return this software product and any associated materials for credit or refund.

**THIS WARRANTY IS GIVEN BY TEKTRONIX WITH RESPECT TO THE PRODUCT IN LIEU OF ANY OTHER WARRANTIES, EXPRESS OR IMPLIED. TEKTRONIX AND ITS VENDORS DISCLAIM ANY IMPLIED WARRANTIES OF MERCHANTABILITY OR FITNESS FOR A PARTICULAR PURPOSE. TEKTRONIX' RESPONSIBILITY TO REPLACE DEFECTIVE MEDIA OR REFUND CUSTOMER'S PAYMENT IS THE SOLE AND EXCLUSIVE REMEDY PROVIDED TO THE CUSTOMER FOR BREACH OF THIS WARRANTY. TEKTRONIX AND ITS VENDORS WILL NOT BE LIABLE FOR ANY INDIRECT, SPECIAL, INCIDENTAL, OR CONSEQUENTIAL DAMAGES IRRESPECTIVE OF WHETHER TEKTRONIX OR THE VENDOR HAS ADVANCE NOTICE OF THE POSSIBILITY OF SUCH DAMAGES.**

# **Table of Contents**

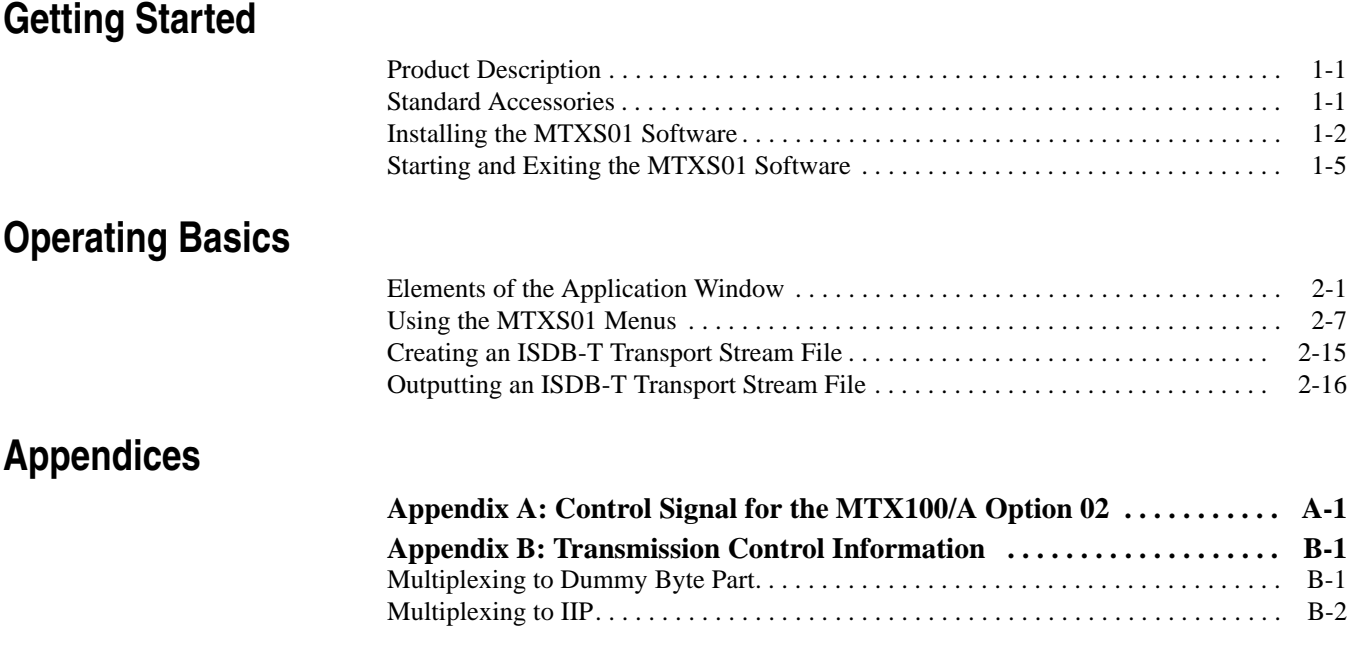

**[Index](#page-46-0)**

# **List of Figures**

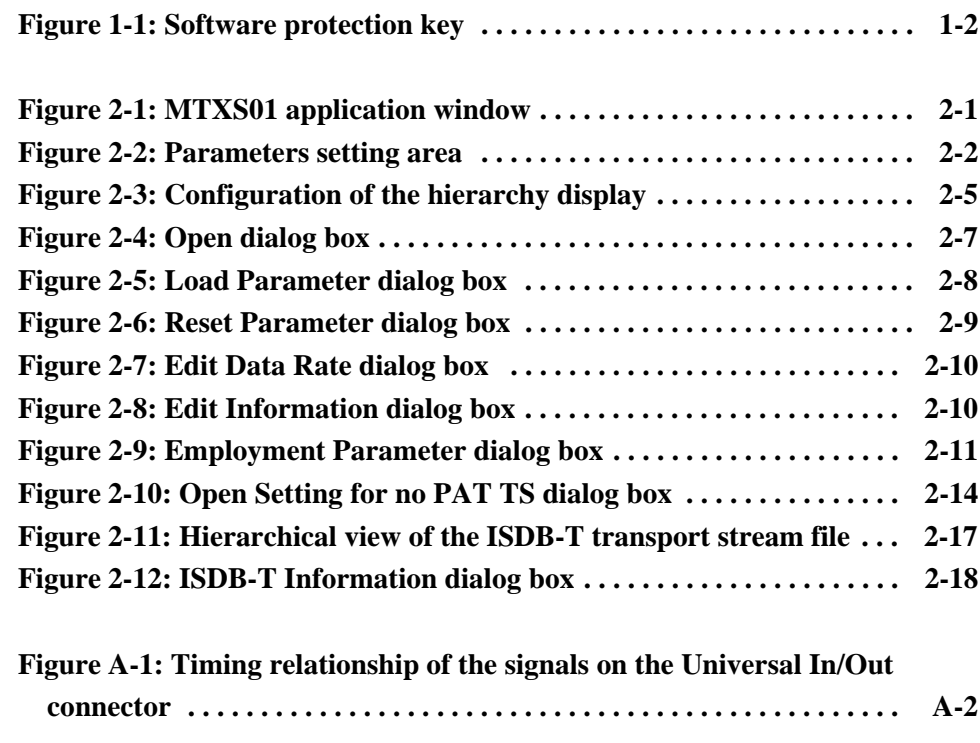

## **List of Tables**

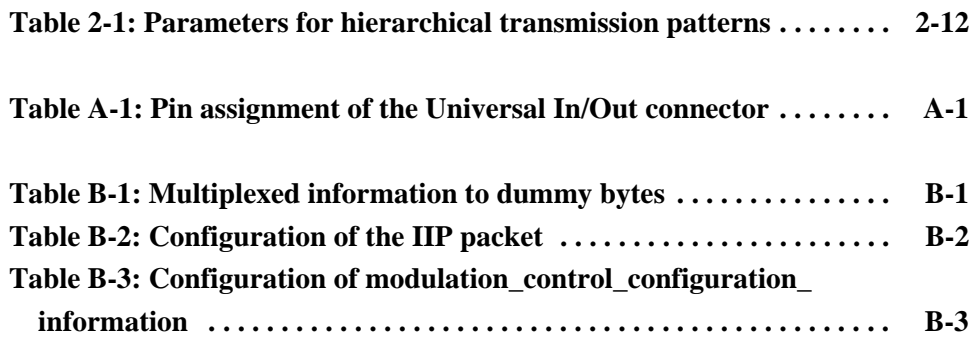

# <span id="page-6-0"></span>**Getting Started**

## **Getting Started**

This section provides the following information:

- **Product description**
- List of standard accessories
- MTXS01 software installation instructions
- <span id="page-8-2"></span>MTXS01 software start and exit instructions

#### <span id="page-8-0"></span>**Product Description**

The MTXS01 software provides the capability to create a transport stream defined in the ARIB STD-B31 "Transmission System for Digital Terrestrial Television Broadcasting" standard from an MPEG-2 transport stream. The transport stream that is remultiplexed by the MTXS01 software can be played from a Tektronix MTX100/A MPEG Recorder & Player or RTX100/A ISDB-T RF Signal Generator.

*NOTE. You can play a transport stream file created by the current version of the MTXS01 software from the MTX100A/RTX100A, MTX100 with firmware version 2.0 or later, and RTX100 with firmware version 4.0 or later.*

*In the MTXS01 software, modulation parameter information is not inserted into SI tables of a created transport stream file.*

- <span id="page-8-3"></span> **Requirements** You can install the MTXS01 software on a Tektronix MTX100/A, RTX100/A, or a PC with the following minimum requirements:
	- Windows XP/2000/NT operating system
	- CD-ROM drive (for software installation)

#### <span id="page-8-4"></span><span id="page-8-1"></span>**Standard Accessories**

The following accessories are shipped with the MTXS01 software:

- English User Manual (Option L0), Tektronix part number 071-1793-XX.
- Japanese User Manual (Option L5), Tektronix part number 070-A861-XX
- Software protection key, Tektronix part number 119-6897-00.

#### <span id="page-9-0"></span>**Installing the MTXS01 Software**

Perform the following steps to install the MTXS01 software on your MTX100/A, RTX100/A, or PC:

**Attaching the Software Protection Key** Perform the following steps to attach the software protection key to the rear-panel Printer port of the MTX100/A or RTX100/A, or to the parallel port of the PC before using the MTXS01 software.

- <span id="page-9-1"></span>**1.** If there is a cable attached to the Printer port of the MTX100/A or RTX100/A, or to the parallel port of the PC, disconnect the cable.
- **2.** Attach the software protection key (see Figure [1-1](#page-9-2)) to the Printer port or parallel port and tighten the retention screws.

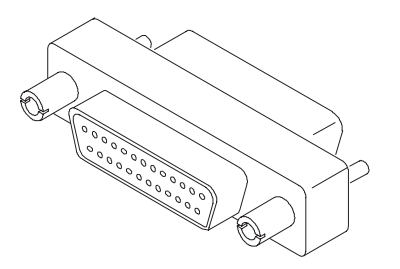

<span id="page-9-3"></span><span id="page-9-2"></span>**Figure 1-1: Software protection key**

**3.** If you removed a cable in step [1](#page-9-1), reconnect it directly to the software protection key.

*NOTE. To run the MTXS01 software, the software protection key must be installed on the Printer port of the MTX100/A or RTX100/A, or on the parallel port of the PC. Do not remove or misplace the software key.*

**Uninstalling the Existing MTXS01 Software** If an earlier version of the MTXS01 software is installed, perform the following steps to uninstall the existing MTXS01 software:

- **1.** For a MTX100/A or RTX100/A, select **File** > **Exit** in the Play or Record screen to exit the MTX100/A or RTX100/A application. The Windows desktop appears.
- **2.** Select **Settings** > **Control Panel** from the **Start** menu. The **Control panel** window appears.
- **3.** Double-click the **Add or Remove Programs** icon. The **Add or Remove Programs Properties** dialog box appears.
- **4.** Select the **ISDB-T Remux** in the list, and then click the **Remove** button.

<span id="page-10-0"></span>**5.** After you remove the software, restart Windows.

#### <span id="page-10-1"></span>**Installing the Software** Perform the following steps to install the MTXS01 software:

- **1.** For a MTX100/A or RTX100/A, select **File** > **Exit** in the Play or Record screen to exit the MTX100/A or RTX100/A application. The Windows desktop appears.
- **2.** Log on to Windows as Administrator.
- **3.** Insert the *MTXS01 Version 4.1* CD-ROM into the CD-ROM (or DVD) drive.
- **4.** Double-click the **My Computer** icon.
- **5.** Double-click the **CD-ROM** (or **DVD**) drive icon.
- **6.** Double-click the **Application** folder.

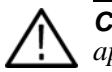

*CAUTION. To prevent data loss, it is strongly recommended that you exit any open application on your PC before you run the MTXS01 setup.exe file.*

- **7.** Double-click **setup.exe** icon in the list. The MTXS01 installation program displays a series of setup windows as listed below. Click the **Next>** button to accept the default parameters, or change the parameters in the setup windows to suit your needs. Click the **Back** button in a setup window to return to the previous setup window.
	- **a.** Welcome window. Read the displayed information, and then click the **Next** button to proceed with the installation.
	- **b.** Choose Destination Location window. The default directory location for the application is displayed. If you want to install the MTXS01 software in a custom location, click the **Browse...** button, and then select or create a custom directory location.
	- **c.** Select Program Folder window. The default name for the program folder is displayed. If you want to change the name, type in a new name or select a name from the Existing Folders list. Click the **Next>** button to proceed.
	- **d.** Start Copying Files window. Review the displayed information, and then click the **Next>** button to start the installation.
	- **e.** Setup Complete window. If the installation is successful, you will see a message that setup has finished installing the MTXS01 software onto your PC. If you want to run the MTXS01 software immediately, select **Yes, Launch the program file**, and then click the **Finish** button. To exit the installation program without running the software, click the **Finish** button.

<span id="page-11-0"></span>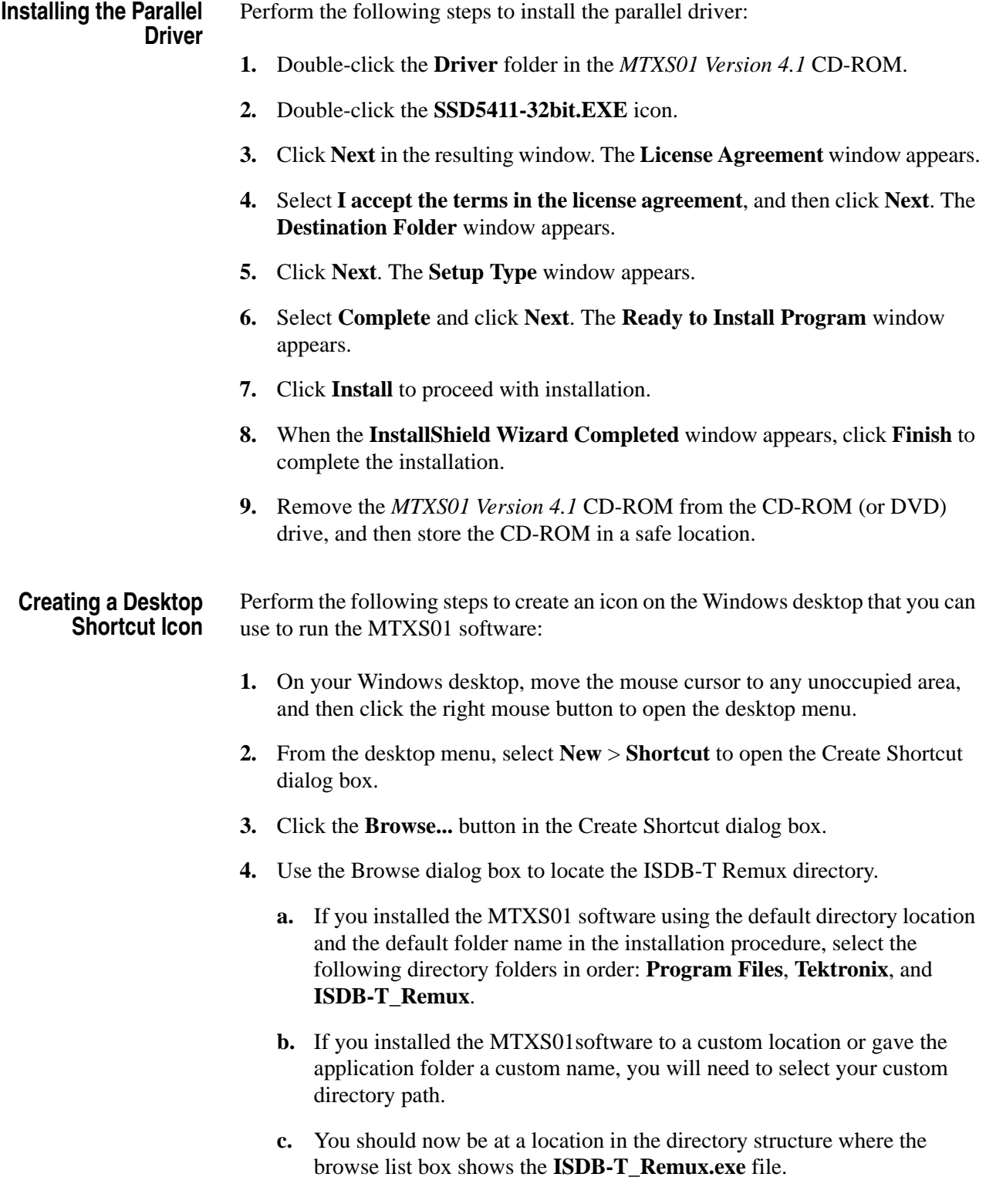

- **5.** Select the **ISDB-T\_Remux.exe** file, and then click the **Open** button. The directory path to the ISDB-T Remux.exe file will now be displayed in the Command Line box of the Create Shortcut dialog box.
- **6.** Click the **Next>** button in the Create Shortcut dialog box. The default name of the shortcut icon is now displayed in the dialog box. You can edit the icon name to suit your needs or accept the default name.
- <span id="page-12-2"></span>**7.** Click **Finish**. The ISDB-T\_Remux.exe shortcut icon will appear on the Windows desktop.

#### <span id="page-12-1"></span><span id="page-12-0"></span>**Starting and Exiting the MTXS01 Software**

When you complete the installation procedure, you can use either of the following methods to start the MTXS01 software:

- On the Windows desktop, double-click the **ISDB-T\_Remux.exe** shortcut icon that you created during the installation procedure.
- Select **Tektronix** > **ISDB-T Remux** from the **Start Programs** menu.

To exit (quit) the MTXS01 software, select **File > Exit** or click the close box on the title bar.

Getting Started

# <span id="page-14-0"></span>**Operating Basics**

# **Operating Basics**

This section provides the following information:

- **Elements of the application window**
- $\blacksquare$  Using the MTXS01 menus
- Creating an ISDB-T transport stream file
- Outputting an ISDB-T transport stream file

#### <span id="page-16-2"></span><span id="page-16-0"></span>**Elements of the Application Window**

Figure [2-1](#page-16-1) shows the display elements of the MTXS01 application window.

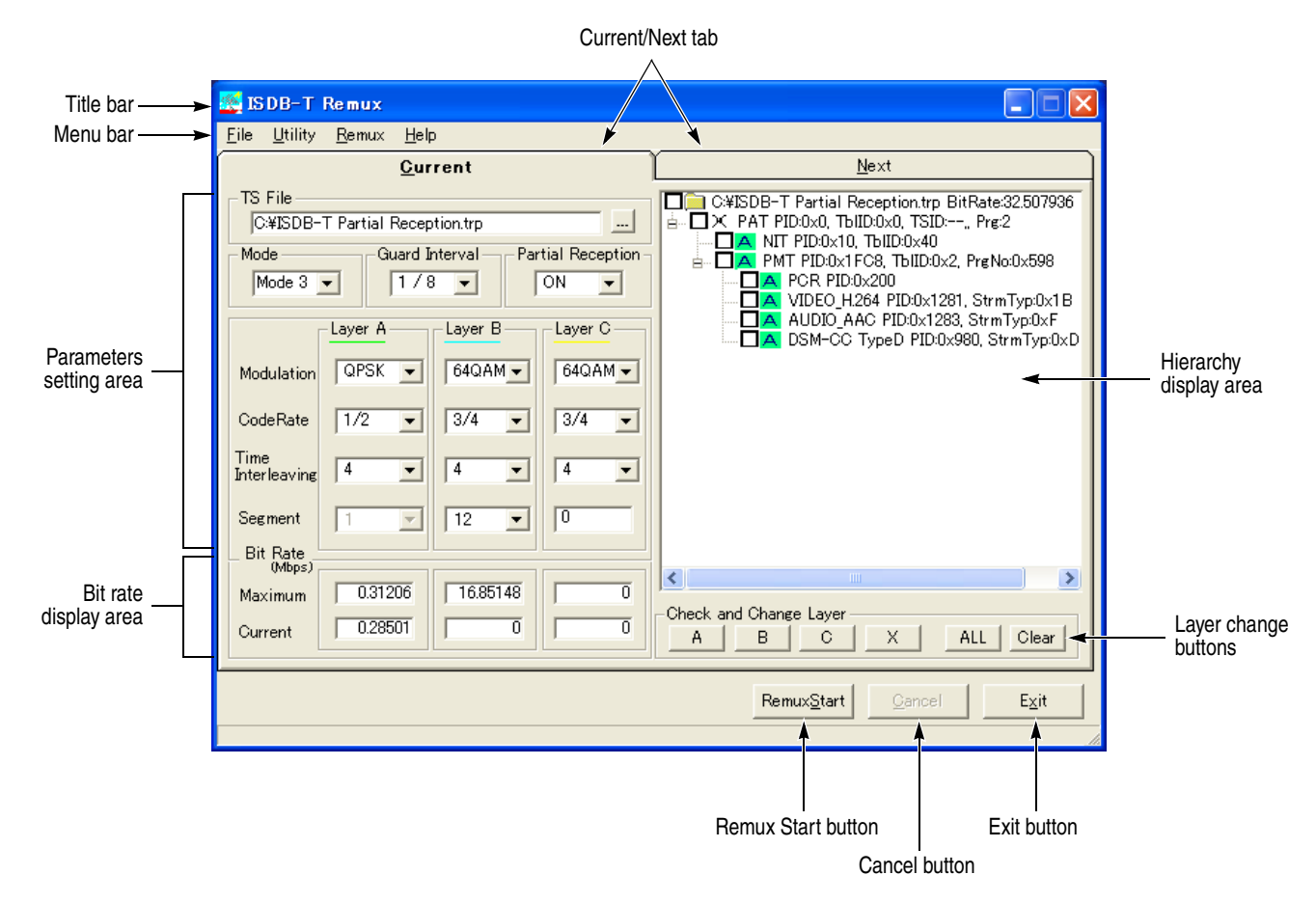

<span id="page-16-1"></span>**Figure 2-1: MTXS01 application window**

<span id="page-17-4"></span><span id="page-17-3"></span><span id="page-17-2"></span><span id="page-17-1"></span>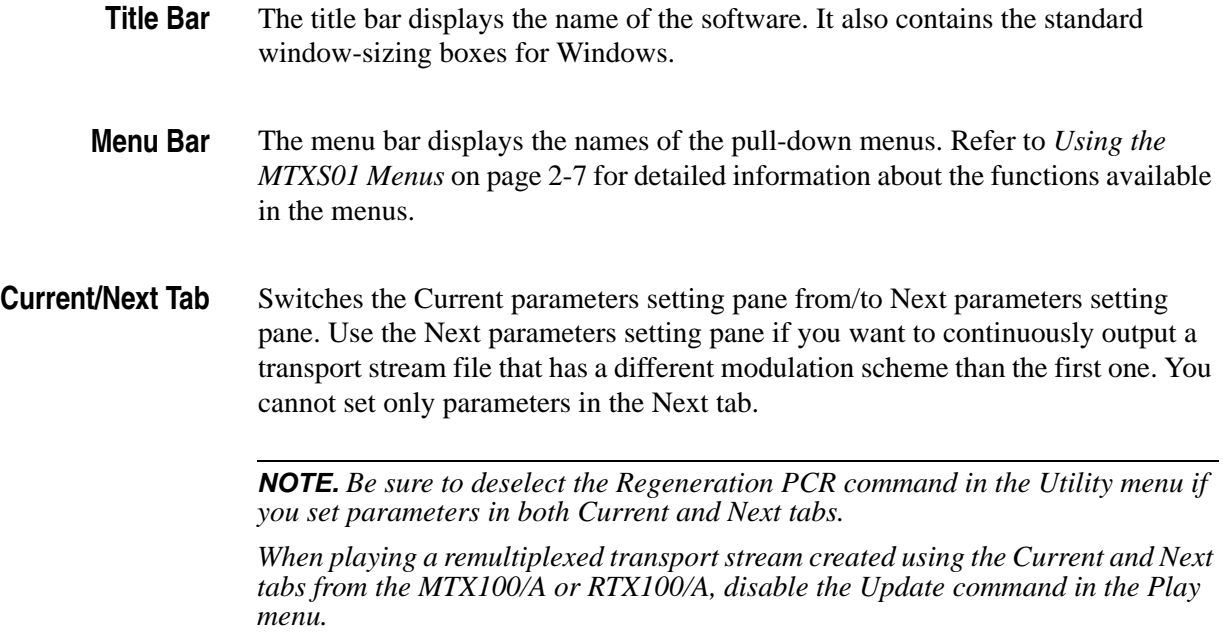

**Parameters Setting Area** In the parameters setting area, there are fields to set transmission parameters for remultiplexing a transport stream (see Figure [2-2](#page-17-0)).

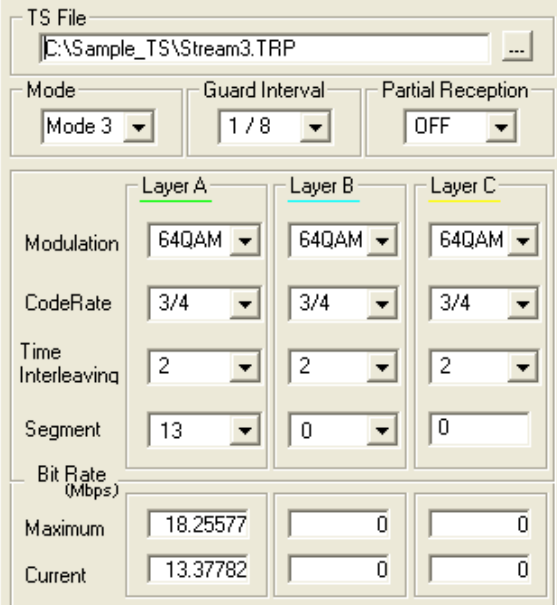

<span id="page-17-0"></span>**Figure 2-2: Parameters setting area**

- **TS File**: Specifies a transport stream file to be remultiplexed. To specify a transport stream file, use the Open TS file command in the File menu or the "..." button next to the text box.
- **Mode**: Selects the transmission mode. You can select Mode 1, Mode 2, or Mode 3.
- <span id="page-18-1"></span>**Guard Interval:** Selects the guard-interval ratio. You can select 1/32, 1/16, 1/8, or 1/4.
- <span id="page-18-2"></span>**Partial Reception:** Specifies whether or not partial reception is available in the hierarchical layer A.
- **Modulation**: Selects the carrier modulation scheme for each hierarchical layer. You can select DQPSK, QPSK, 16QAM, or 64QAM.
- <span id="page-18-0"></span>■ Code Rate: Selects the inner-code coding rate for each hierarchical layer. You can select 1/2, 2/3, 3/4, 5/6, or 7/8.
- <span id="page-18-3"></span>**Time Interleaving:** Selects the time interleaving length for each hierarchical layer. Selectable values depend on the System Type setting in the Utility menu and the transmission mode setting.

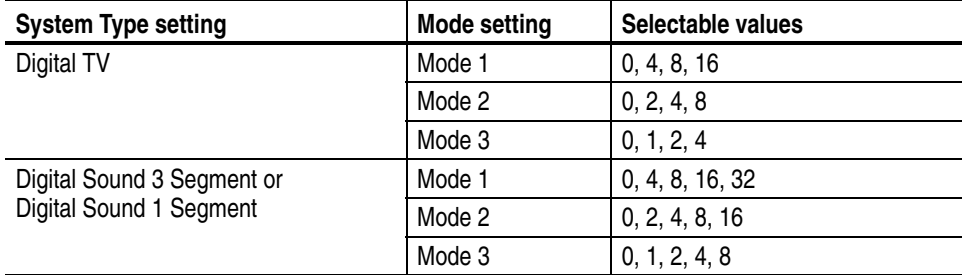

 **Segment**: Sets the number of OFDM segments for each hierarchical layer. The values are determined as follows:

Hierarchical layer A: You can set the value from 1 to 13. If you set the Partial Reception list box to ON, you cannot set values other than 1.

Hierarchical layer B: You can set the value less than or equal to 13–(setting value of the hierarchical layer A). At this time, the number of segments for the hierarchical layer C is set automatically; 13–(setting value of the hierarchical layer A)–(setting value of the hierarchical layer B).

Hierarchical layer C: The value depends on the settings of the hierarchical layers A and B.

**Bit Rate Display Area** Displays the maximum and current bit rates of the selected transport stream. These values are calculated by 188 bytes/packet.

- **Maximum**: Displays the maximum bit rate calculated from the current parameter settings.
- **Current**: Displays the total information bit rate of the selected transport stream.

*NOTE. If the Current value is larger than the Maximum value, the background of the Current field will turn red to indicate that you cannot perform any remultiplexing process under the current parameter settings.*

*If Partial Reception is set to ON, you may not perform any remultiplexing process even if the Current value is smaller than the Maximum value.*

*If the time length of an elementary stream data is shorter than that of a transport stream file, the Current bit rate for the layer that has the elementary stream data is not displayed correctly (see the illustration below). In this case, if you remultiplex the file, relative time values of PCRs and PTS/DTSs in a created ISDB-T transport stream file may become incorrect.*

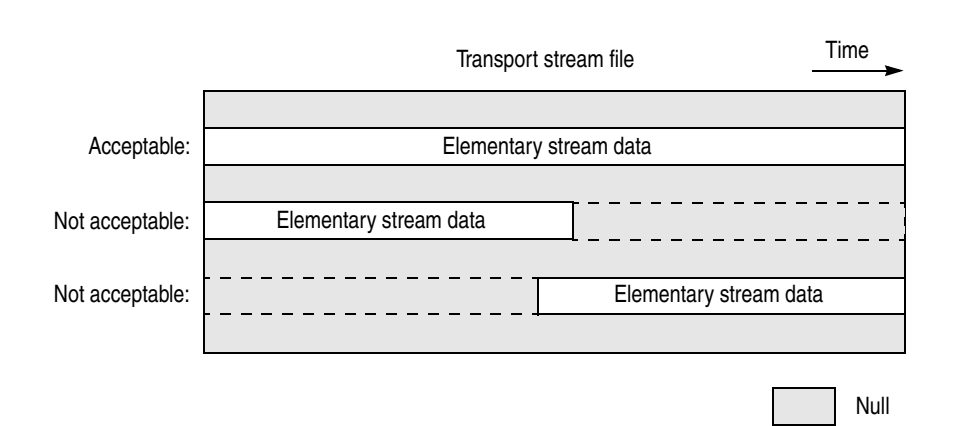

**Hierarchy Display Area** When you select a transport stream to be remultiplexed, a hierarchy display appears in the right side of the application window. Figure [2-3](#page-20-0) shows the configuration of the hierarchy display.

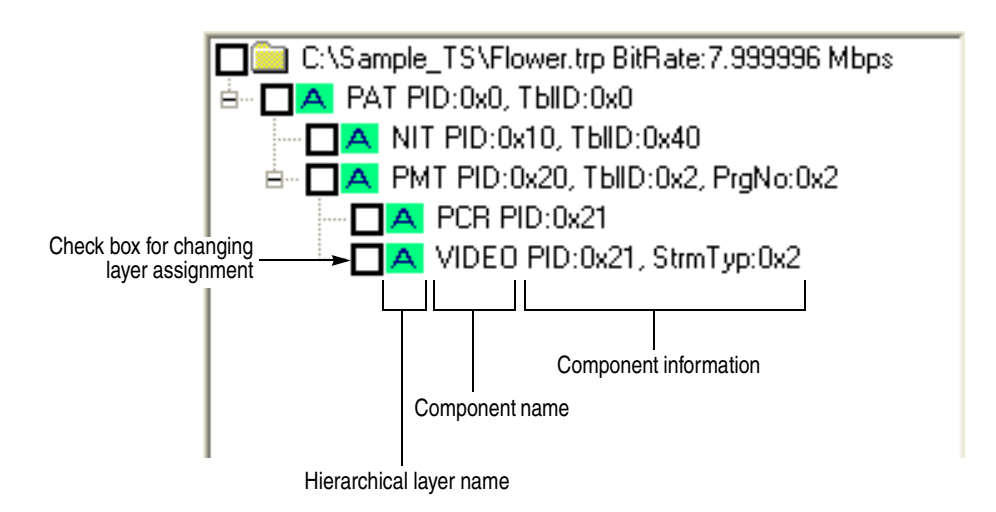

<span id="page-20-0"></span>**Figure 2-3: Configuration of the hierarchy display**

**Check Box for Changing Layer Assignment.** Sets whether to change the hierarchical layer for the transport stream component. When you select the check box, you can change the hierarchical layer using buttons in the Check and Change Layer field. Refer to *Layer Change Buttons* on page [2-6.](#page-21-0)

**Hierarchical Layer Name.** Shows the hierarchical layer name (A, B, or C) to which the transport stream component is assigned. For PID and IIP (ISDB-T Information Packet) that do not exist the packet, an x-indication is displayed instead of the hierarchical layer name.

**Component Name.** Shows the name of the transport stream component.

**Component Information.** Shows information about the transport stream component such as a packet ID or table ID.

The component information used in the MTXS01 software is common to the information used in the MTX100/A and RTX100/A. For detailed information about each transport stream component, refer to the User manual supplied with the instrument.

<span id="page-21-0"></span>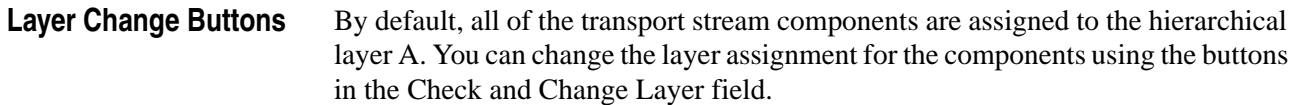

- <span id="page-21-1"></span>**A/B/C buttons:** Changes the hierarchical layer of the transport stream component that have a check mark to the hierarchical layer corresponding to the button.
- $\blacktriangleright$   $\times$  **button**: Replaces the transport stream component that have a check mark with a null packet.
- <span id="page-21-4"></span><span id="page-21-2"></span>**ALL button**: Selects all the check boxes of the transport stream components.
- **Clear button**: Clears all the check boxes of the transport stream components.

Perform the following steps to change the hierarchical layer assignment for a transport stream component:

- **1.** Click the check box(es) of the component(s) for which you want to change the hierarchical layer. If necessary, use the **ALL** or **Clear** button. You can select check boxes by dragging a mouse on components with the left-mouse button pressed. (If you drag a mouse on components with the right-mouse button pressed, you can clear check boxes).
- **2.** Click the **A**, **B**, **C**, or  $\times$  button to change the assignment.

You can also change the hierarchical layer assignment by clicking a layer name on the hierarchy display. In this case, the layer name changes to A-B-C- $\times$  in turn.

There are some restrictions on the hierarchical layer assignment for the transport stream components:

- You cannot assign the hierarchical layer that does not set the number of segments.
- If a PCR is included within a packet that has the same PID as the other component, you cannot assign different hierarchical layers to the components.
- If there are two or more components that have the same PID, when you change a hierarchy layer of a component, the other components are also changed to the same hierarchical layer.

<span id="page-21-5"></span>**Remux Start Button** Starts the remultiplexing process.

<span id="page-21-3"></span>**Cancel Button** Cancels the file loading or remultiplexing process.

<span id="page-22-2"></span>**Exit Button** Exits the MTXS01 software.

#### <span id="page-22-0"></span>**Using the MTXS01 Menus**

The menu bar displays the names of the four pull-down menus: File, Utility, Remux, and Help. This section describes the function of each selection in these menus.

<span id="page-22-3"></span>**File Menu** The File menu contains commands for managing file operation.

The commands are as follows:

<span id="page-22-4"></span>**Open TS File.** Selects a transport stream file to be remultiplexed.

When you select **File > Open TS File**, the Open dialog box appears as shown in Figure [2-4](#page-22-1).

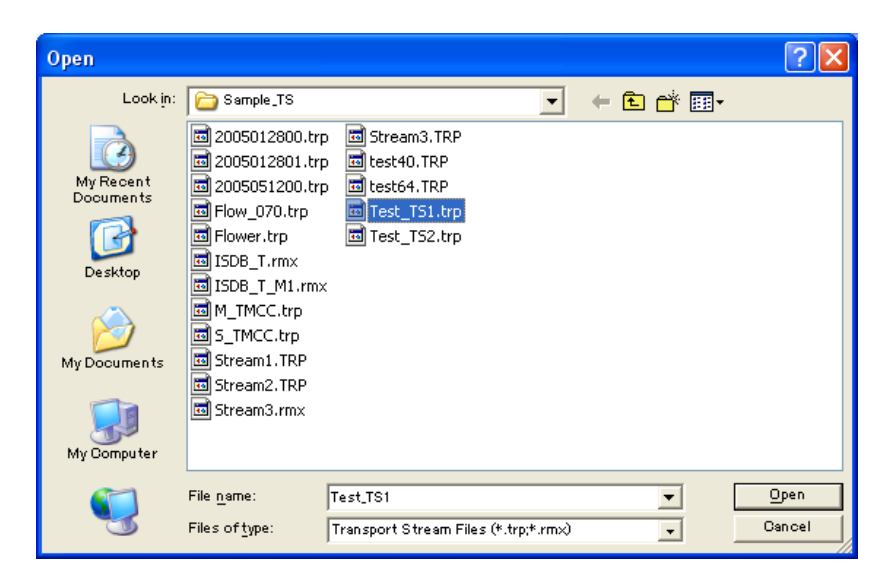

**Figure 2-4: Open dialog box**

<span id="page-22-1"></span>Select the transport stream file you want to remultiplex in the file list and click the Open button to open the file.

*NOTE. For the selected transport stream to be recognized as a transport stream file, sync bytes must be identified in five consecutive transport stream packets.*

*If a sync byte is identified in the middle of a transport stream file, the data before the sync byte are invalid. In addition, the end of data that is less than 188 bytes is invalid.*

<span id="page-23-1"></span>**Close TS File.** Closes the currently selected file.

<span id="page-23-2"></span>**Load Parameter.** Loads a saved parameter file (.prm) to use as the current settings.

<span id="page-23-3"></span>When you select **File > Load Parameter**, and then you select a parameter file in the Open dialog box, a dialog box appears as shown in Figure [2-5](#page-23-0).

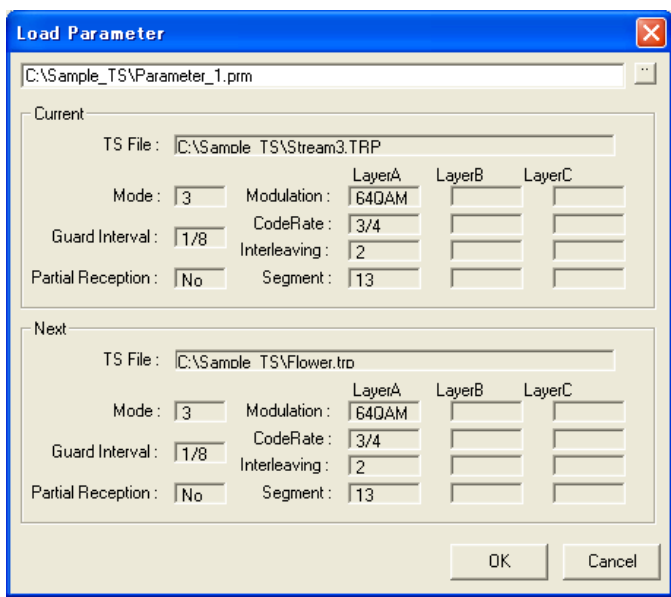

<span id="page-23-0"></span>**Figure 2-5: Load Parameter dialog box**

If you click the "..." button at the right side of the text box, the Open dialog box appears and you can select another parameter file.

*NOTE. A parameter file (.prm) created by version 4.1 of the MTXS01 software cannot be opened by earlier versions of the software.*

<span id="page-23-4"></span>**Save Parameter.** Saves the names of the transport stream files and their parameters in the Current and Next tabs to a specified parameter file (.prm).

<span id="page-24-3"></span>**Reset Parameter.** Resets the current parameter settings to the default values.

<span id="page-24-4"></span>When you select **File > Reset Parameter**, a dialog box appears as shown in Figure [2-6](#page-24-0).

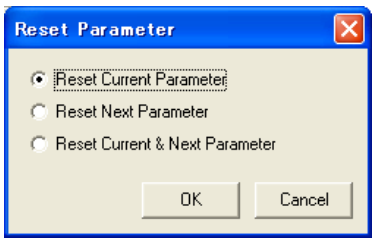

<span id="page-24-0"></span>**Figure 2-6: Reset Parameter dialog box**

- **Reset Current Parameter:** Resets the parameters in the Current tab to the default settings.
- **Reset Next Parameter:** Resets the parameters in the Next tab to the default settings.
- **Reset Current & Next Parameter:** Resets the parameters in the Current and Next tabs to the default settings.

<span id="page-24-2"></span>**Minimize.** Minimizes the MTXS01 application window.

<span id="page-24-1"></span>**Exit.** Exits the MTXS01 software.

<span id="page-24-6"></span>**Utility Menu** The Utility menu contains commands that select the digital broadcast type and set the parameters needed for remultiplexing transmission control information.

The commands are as follows:

<span id="page-24-5"></span>**System Type.** Specifies the terrestrial digital broadcasting type.

<span id="page-25-2"></span>**Edit Data Rate.** Changes the data rate of the currently loaded transport stream file. The data rate of the loaded transport stream file may be different from the actual data rate because it is calculated based on PCRs in the file. In this case, you can change the data rate using this command.

<span id="page-25-3"></span>When you select **Utility > Edit Data Rate**, a dialog box appears as shown in Figure [2-7.](#page-25-0) If you change the data rate, the bit rate in the parameters setting area is also changed.

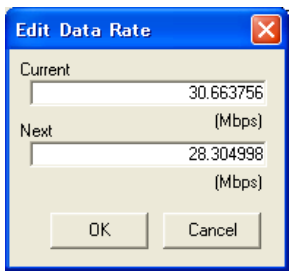

#### <span id="page-25-0"></span>**Figure 2-7: Edit Data Rate dialog box**

- **Current:** Changes the data rate of the transport stream file in the Current tab.
- **Next:** Changes the data rate of the transport stream file in the Next tab.

<span id="page-25-4"></span>**Edit Information.** Sets parameters needed for remultiplexing transmitting control information.

<span id="page-25-5"></span>When you select **Utility > Edit Information**, a dialog box appears as shown in Figure [2-8](#page-25-1). The settings become available at the next remultiplexing process.

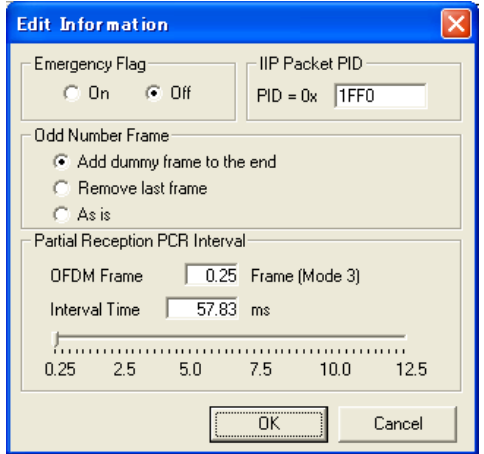

<span id="page-25-1"></span>**Figure 2-8: Edit Information dialog box**

- **Emergency Flag**: Enables the start flag for emergency-alarm broadcasting.
- **IIP Packet PID**: Specifies the PID of the ISDB-T information packet. The default value is 0x1FF0.
- **Odd Number Frame**: Selects how to process the last frame if the number of multiplex frames are odd numbers. You can select Add dummy frame to the end, Remove last frame, or As is.
- **Partial Reception PCR Interval:** Sets the interval between PCR packets when partial reception is specified in the hierarchical layer A.

<span id="page-26-1"></span>Move the slider with the left mouse button pressed to set the interval time. The value in the OFDM Frame box indicates the interval between frames that include PCRs.

<span id="page-26-2"></span>**Employment Parameter.** Sets the parameters for hierarchical transmission to the hierarchical transmission patterns defined in ARIB TR-B14.

<span id="page-26-3"></span>When you select **Utility > Employment Parameter**, a dialog box appears as shown in Figure [2-9.](#page-26-0)

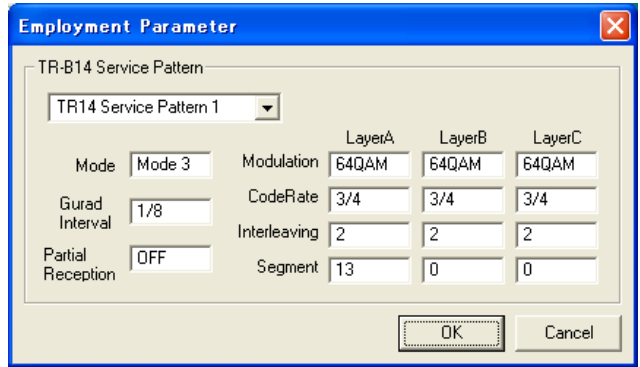

<span id="page-26-0"></span>**Figure 2-9: Employment Parameter dialog box**

■ **TR-B14 Service Pattern**: Selects one of the hierarchical transmission patterns.

<span id="page-27-1"></span>Table [2-1](#page-27-0) shows the parameters for hierarchical transmission patterns set by TR14 Service Pattern 1 to TR14 Service Pattern 6.

<span id="page-27-0"></span>**Table 2-1: Parameters for hierarchical transmission patterns** 

| <b>TR14 Service Pattern 1</b> |                |                         |                |  |
|-------------------------------|----------------|-------------------------|----------------|--|
| Mode                          | 3              |                         |                |  |
| <b>Guard Interval</b>         | 1/8            |                         |                |  |
| <b>Partial Reception</b>      | <b>OFF</b>     |                         |                |  |
|                               | Layer A        | Layer B                 | Layer C        |  |
| Modulation                    | 64QAM          | 64QAM                   | 64QAM          |  |
| Code Rate                     | 3/4            | 3/4                     | 3/4            |  |
| Interleaving                  | $\overline{2}$ | 2                       | $\overline{c}$ |  |
| Segment                       | 13             | 0                       | 0              |  |
| <b>TR14 Service Pattern 2</b> |                |                         |                |  |
| Mode                          | 3              |                         |                |  |
| <b>Guard Interval</b>         | 1/8            |                         |                |  |
| Partial Reception             | <b>OFF</b>     |                         |                |  |
|                               | Layer A        | <b>Layer B</b>          | Layer C        |  |
| Modulation                    | 16QAM          | 64QAM                   | 64QAM          |  |
| Code Rate                     | 1/2            | 3/4                     | 3/4            |  |
| Interleaving                  | 4              | 4                       | 4              |  |
| Segment                       | 13             | 0                       | 0              |  |
| TR14 Service Pattern 3        |                |                         |                |  |
| Mode                          | 3              |                         |                |  |
| <b>Guard Interval</b>         | 1/8            |                         |                |  |
| <b>Partial Reception</b>      | ON             |                         |                |  |
|                               | Layer A        | <b>Layer B</b>          | Layer C        |  |
| Modulation                    | <b>QPSK</b>    | 64QAM                   | 64QAM          |  |
| Code Rate                     | 1/2            | 3/4                     | 3/4            |  |
| Interleaving                  | 4              | 4                       | 4              |  |
| Segment                       | 1              | 12                      | $\mathbf{0}$   |  |
| TR14 Service Pattern 4        |                |                         |                |  |
| Mode                          | 3              |                         |                |  |
| <b>Guard Interval</b>         | 1/8            |                         |                |  |
| Partial Reception             | <b>OFF</b>     |                         |                |  |
|                               | Layer A        | <b>Layer B</b>          | Layer C        |  |
| Modulation                    | 16QAM          | 64QAM                   | 64QAM          |  |
| Code Rate                     | 1/2            | 3/4                     | 3/4            |  |
| Interleaving                  | 4              | $\overline{\mathbf{4}}$ | 4              |  |
| Segment                       | $\mathsf 3$    | 10                      | $\pmb{0}$      |  |

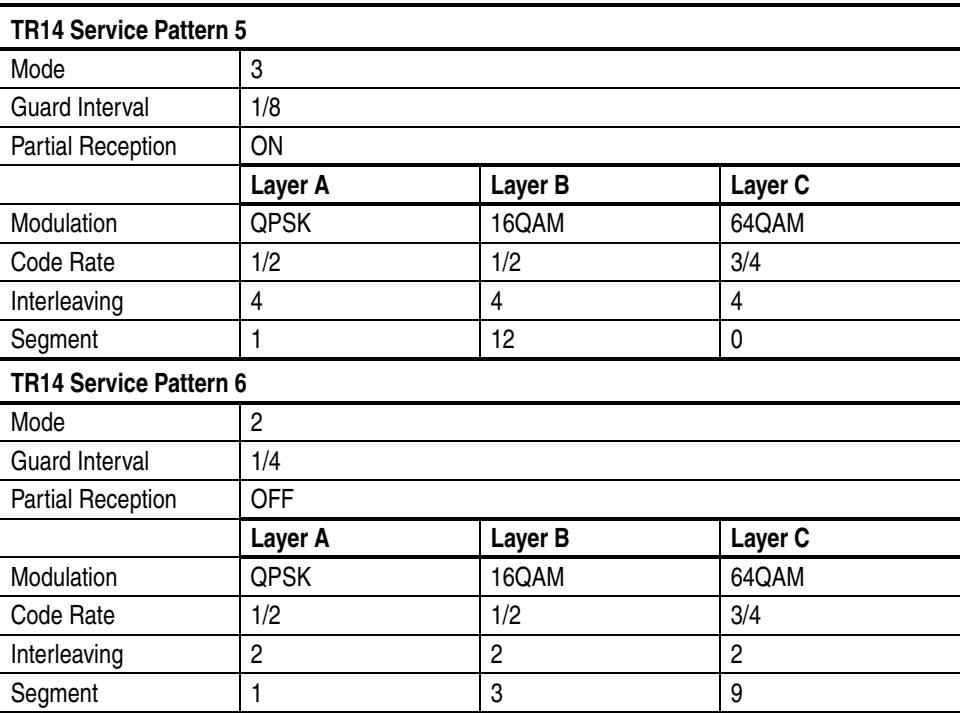

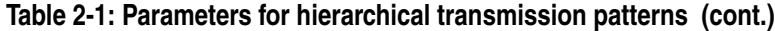

<span id="page-28-1"></span>**Regenerated PCR.** Selects whether to recalculate PCR values when remultiplexing a transport stream.

*NOTE. Be sure to clear the command if you have set the parameters in both Current and Next tabs. In addition, if you play a remultiplexed transport stream created using the Current and Next tabs from the MTX100/A or the RTX100/A, set the Update command in the Play menu of the instrument to Off.*

<span id="page-28-0"></span>**Duplicate Packet.** Specifies whether to duplicate PAT, NIT, and CAT in null packets in the hierarchical layer A when the following conditions are met:

- **1.** Partial reception is specified in hierarchical layer A.
- **2.** Either the hierarchical layer B or C is the most robust layer.
- **3.** PAT, NIT, or CAT is included in hierarchical layer B or C.

<span id="page-29-1"></span>**Open Setting for no PAT TS.** Enables loading a transport stream that does not contain any PATs (Program Association Tables) by specifying PID values for PMTs (Program Map Tables).

<span id="page-29-2"></span>When you select **Utility** > **Open Setting for no PAT TS**, a dialog box appears as shown in Figure [2-10](#page-29-0).

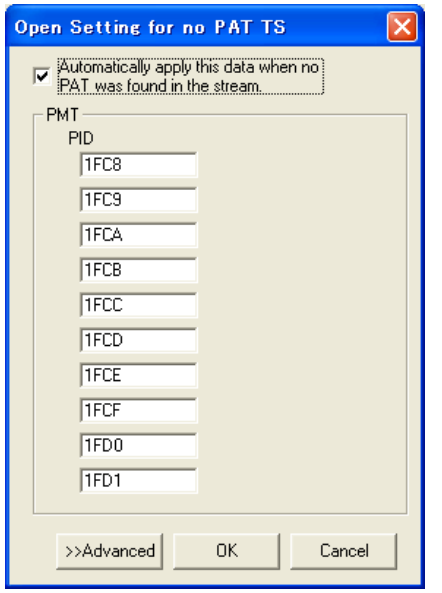

<span id="page-29-0"></span>**Figure 2-10: Open Setting for no PAT TS dialog box**

- **Automatically apply this data when no PAT was found in the stream**: Sets whether to load the transport stream by using the PMT PID values that are specified in the dialog box when loading a transport stream that does not contain any PATs (if a transport stream contains any PAT, it is loaded using the PAT). If you clear the check box, a transport stream that does not contain a PAT cannot be loaded. By default, the check box is selected.
- **PMT PID:** Specifies each PID value for PMTs in a transport stream to be loaded. By default, the upper eight PID values are set to those that are allocated by the ARIB TR-B14 standard. If you do not specify a PID value for a PMT, it is not recognized as a PMT.

If you click the **Advanced** button, text boxes to set more PID values and program numbers of PMTs are displayed. Use these text boxes to load PMTs with the same PID value but a different program number. In addition, a text box to set a PID value for an NIT (Network Information Table) is displayed. By default, it is set to 0x0010.

<span id="page-30-2"></span><span id="page-30-1"></span>**Remux Menu** The Remux menu contains commands that start and cancel the remultiplexing process. The commands are as follows: **Start.** Start the remultiplexing process. **Cancel.** Cancels the remultiplexing process. **Help Menu** The Help menu contains command that display the version information about the MTXS01 software. **About.** Displays information including the software version number and copyright information.

#### <span id="page-30-0"></span>**Creating an ISDB-T Transport Stream File**

This section describes basic procedures for creating an ISDB-T transport stream file from an MPEG-2 transport stream file.

- **1.** Select **File** > **Open TS File** to open the **Open** dialog box.
- **2.** Select the transport stream file you want to remultiplex, and then click the **Open** button.

After the file is loaded, the "Analysis Complete" message appears.

- **3.** Click the **OK** button in the dialog box.
- **4.** Set the transmission parameter for remultiplexing the transport stream in the parameters setting area.
	- **a.** Set the transmission mode in the **Mode** list box.
	- **b.** Set the guard interval ration in the **Guard Interval** list box.
	- **c.** Set the number of segments for hierarchical layers A and B in the **Segment** list boxes.
	- **d.** Set whether or not partial reception is available in the hierarchical layer A in the **Partial Reception** list box.
	- **e.** Set the carrier modulation scheme for each hierarchical layer in the **Modulation** list boxes.
	- **f.** Set the inner-code coding rate for each hierarchical layer in the **Code Rate** list boxes.

**g.** Set the time interleaving length for each hierarchical layer in the **Time Interleaving** list boxes.

If you use the **Employment Parameter** command in the **Utility** menu, you can set the parameters to the hierarchical transmission pattern defined in ARIB TR-B14.

- **5.** In the hierarchy display area, change the hierarchical layer assignment (A, B, C, or, ¢) for transport stream components (refer to *Layer Change Buttons* on page [2-6](#page-21-0)).
- **6.** If necessary, click the **Next** tab and repeat steps 1 through 5 to set the parameters.
- **7.** Select **Utility** > **Edit Data Rate** to open the **Edit Data Rate** dialog box.
- **8.** In the dialog box, change the data rate of the selected transport stream.
- **9.** Select **Utility** > **Edit Information** to open the **Edit Information** dialog box.
- **10.** In the dialog box, set the parameters needed for remultiplexing transmitting control information.
- **11.** When you set the all the parameters, click the **Remux Start** button or select **Remux** > **Start**. The **Save As** dialog box appears.
- **12.** Enter a file name in the **File name** text box (if you do not use the default file name).
- **13.** Click the **Save** button.

This creates a transport stream file defined in the ARIB STD-B31 standard.

#### <span id="page-31-0"></span>**Outputting an ISDB-T Transport Stream File**

This section describes how to output an ISDB-T transport stream file from the MTX100/A or RTX100/A.

*NOTE. The MTX100/A Option 02 has different pull-down menu configuration and pin assignment of the Universal In/Out connector when outputting an ISDB-T transport stream file.*

- **1.** Press the front-panel **PLAY** button to display the Play screen (if not displayed).
- **2.** Select **File** > **Open** to open the **Select File** dialog box.
- **3.** In the dialog box, select the ISDB-T transport stream file (.rmx) you want to output.

The hierarchical view of the selected file is displayed on the screen as shown in Figure [2-11](#page-32-0).

*NOTE. The ISDB-T transport stream is different from the typical transport stream, so the icon is not represented as a train.*

<span id="page-32-0"></span>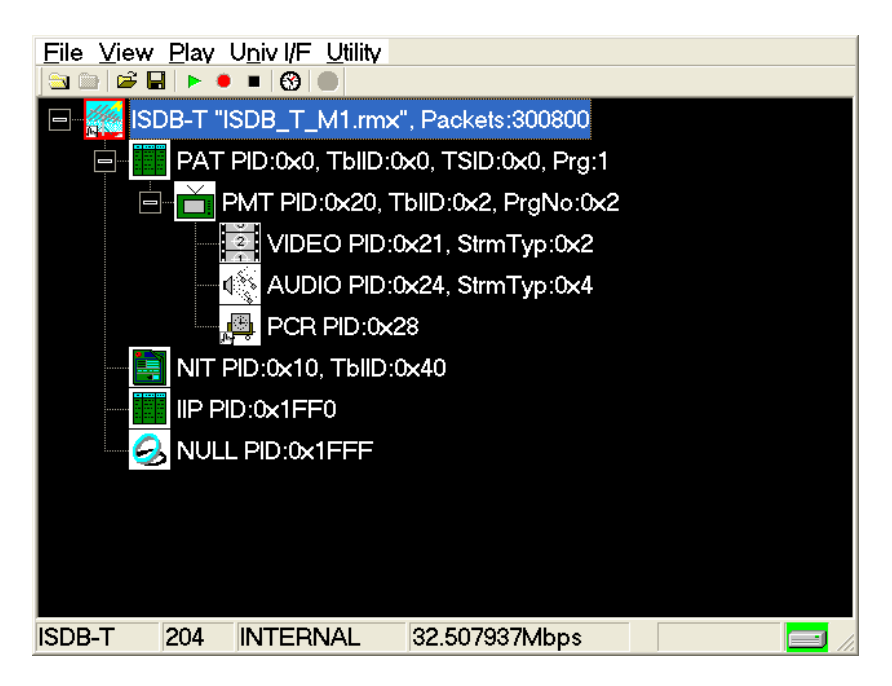

**Figure 2-11: Hierarchical view of the ISDB-T transport stream file**

**4.** Select the ISDB-T transport stream icon and press the front-panel **SELECT** button (or click the icon with the right mouse button) to open the **ISDB-T Information** dialog box shown in Figure [2-12.](#page-33-0)

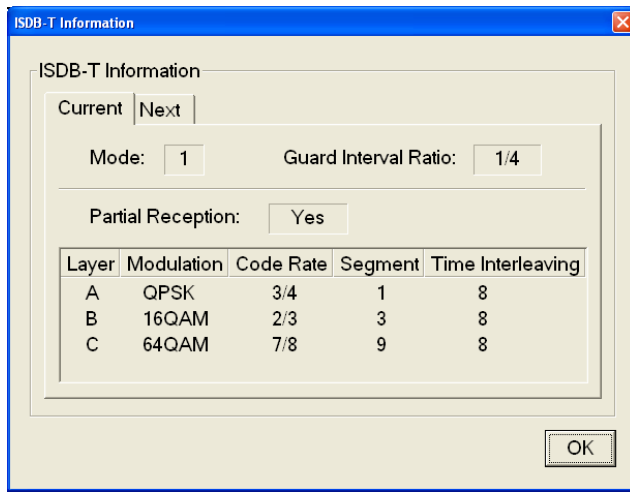

<span id="page-33-0"></span>**Figure 2-12: ISDB-T Information dialog box**

Use this dialog box to check the transmission parameters of the ISDB-T transport stream.

#### **For the MTX100/A (other than Option 02) or RTX100/A:**

- **5.** Use an interface cable to connect the **SPI In/Out** connector (or the output connector on the installed option card) on the MTX100/A or the RTX100/A and an ISDB-T modulator.
- **6.** Press the **PLAY** button on the MTX100/A or RTX100/A to output the transport stream.

#### **For the MTX100/A Option 02:**

- **7.** Use an interface cable to connect the **SPI In/Out** connector on the MTX100/A Option 02 and the TSP input on the ISDB-T modulator.
- **8.** Use an interface cable to connect the **Universal In/Out** connector on the MTX100/A Option 02 and the PI input on the ISDB-T modulator.
- **9.** Select **Univ I/F > PI Clock**. This menu item is available only when an ISDB-T transport stream file is loaded.
- **10.** In the displayed submenu, select the scale factor of the Packet Information clock to the TS clock (4 MHz).

**11.** In the **Univ I/F** menu on the MTX100/A Option 02, make the following settings:

> Level. . . . . . . . LVDS Format . . . . . . Parallel Clock . . . . . . . Rise

**12.** Press the **PLAY** button on the MTX100/A Option 02 to output the transport stream.

At this time, the transport stream data is output from the SPI In/Out connector and control signals for the hierarchical multiplexing parameters are output from the Universal In/Out connector.

Refer to *Appendix A: Control Signals for the MTX100/A Option 02* for information about the pin assignments of the Universal In/Out connector and timing relationship of the output signals on the connector.

Operating Basics

# <span id="page-36-0"></span>**Appendices**

# <span id="page-38-0"></span>**Appendix A: Control Signal for the MTX100/A Option 02**

For the MTX100/A Option 02, the control signals for the hierarchical multiplexing parameters are output from the Universal In/Out connector when outputting an ISDB-T transport stream.

This appendix describes the pin assignments of the Universal In/Out connector when the control signals are output and shows the timing relationship of these signals.

Table [A-1](#page-38-1) lists the pin assignment of the Universal In/Out connector.

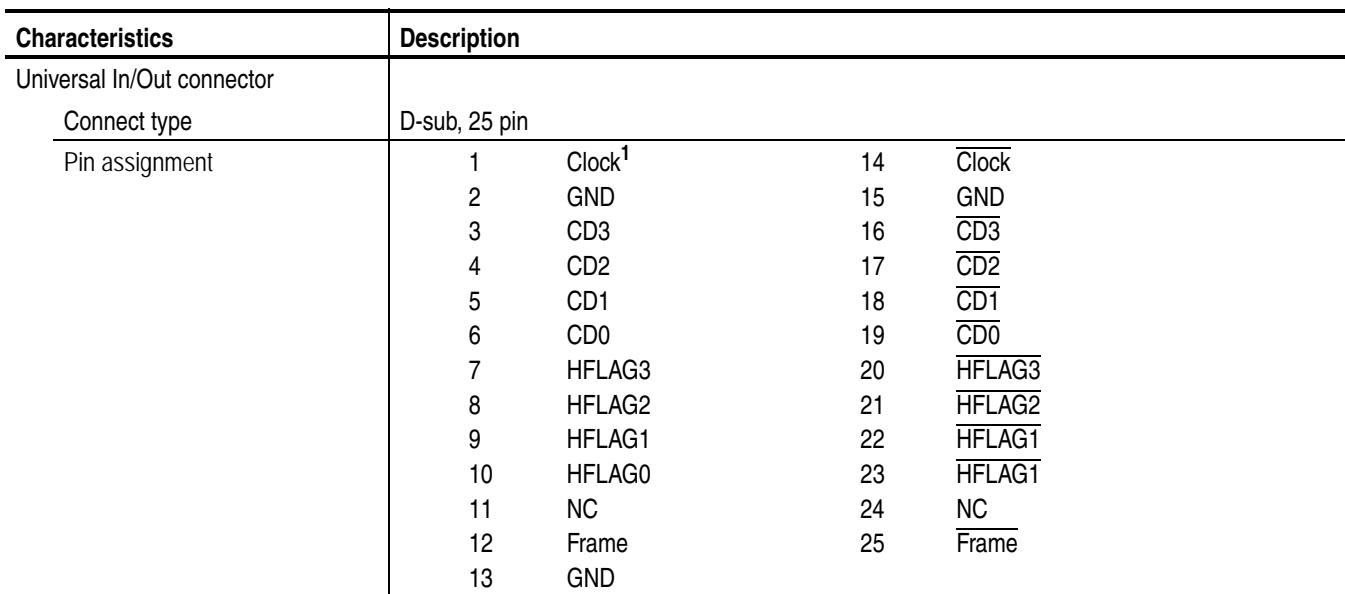

#### <span id="page-38-1"></span>**Table A-1: Pin assignment of the Universal In/Out connector**

**1 The clock frequency can be selected from 4 MHz, 8 MHz, 16 MHz, or 32 MHz using the PI Clock command in the Univ I/F menu.**

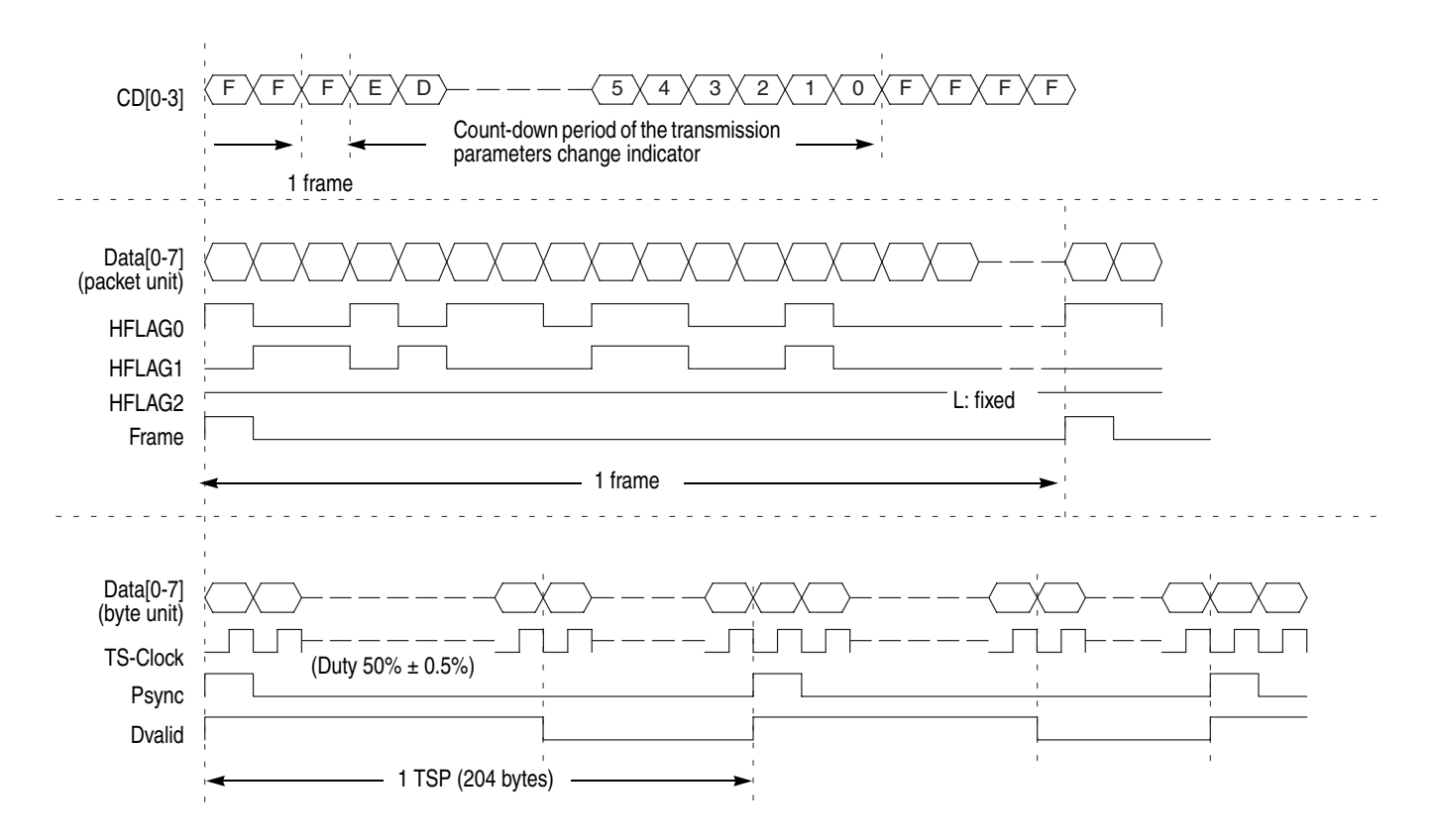

Figure [A-1](#page-39-0) shows the timing relationship of the signals on the Universal In/Out connector.

<span id="page-39-0"></span>**Figure A-1: Timing relationship of the signals on the Universal In/Out connector**

# <span id="page-40-0"></span>**Appendix B: Transmission Control Information**

This appendix describes transmission control information multiplexed to a transport stream according as the ARIB STD-B31 5.5 standard.

#### <span id="page-40-1"></span>**Multiplexing to Dummy Byte Part**

Table [B-1](#page-40-2) lists transmission control information multiplexed to dummy byte part of each transport steam packet (189 byte to 196 byte). Some of the information uses values set in the Edit Information dialog box in the Utility menu.

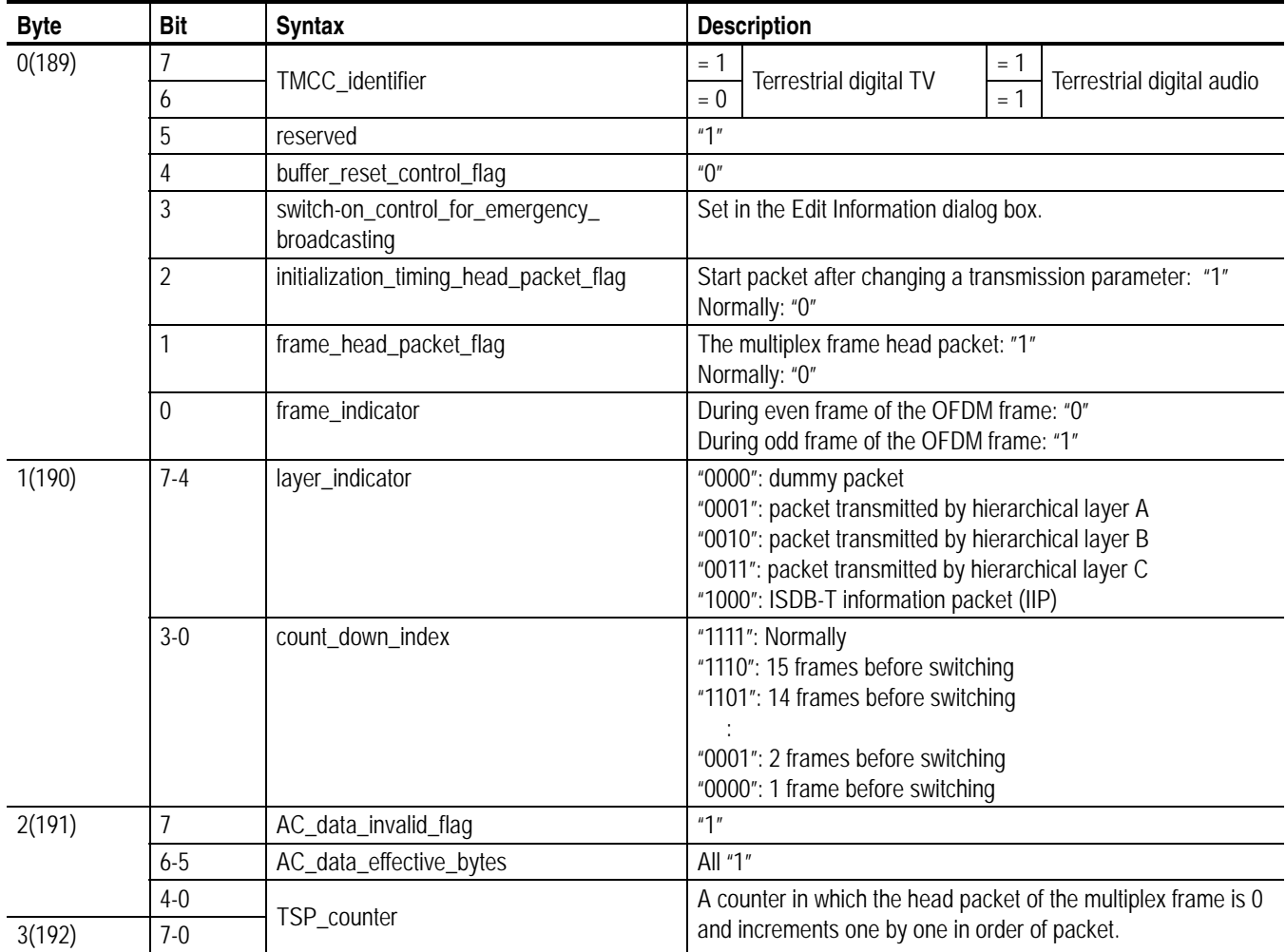

#### <span id="page-40-2"></span>**Table B-1: Multiplexed information to dummy bytes**

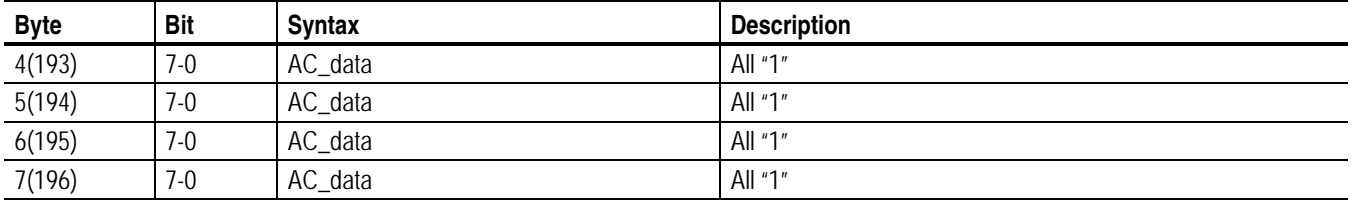

#### **Table B-1: Multiplexed information to dummy bytes (cont.)**

### <span id="page-41-0"></span>**Multiplexing to IIP**

<span id="page-41-2"></span>Information except for Table [B-1](#page-40-2) is added to invalid hierarchy IIP (ISDB-T \_Information\_Packet), and the packet is replaced with one dummy packet in a multiplex frame. Some of the information uses values set in the Edit Information dialog box in the Utility menu. Table [B-2](#page-41-1) shows the configuration of the IIP packet.

#### <span id="page-41-1"></span>**Table B-2: Configuration of the IIP packet**

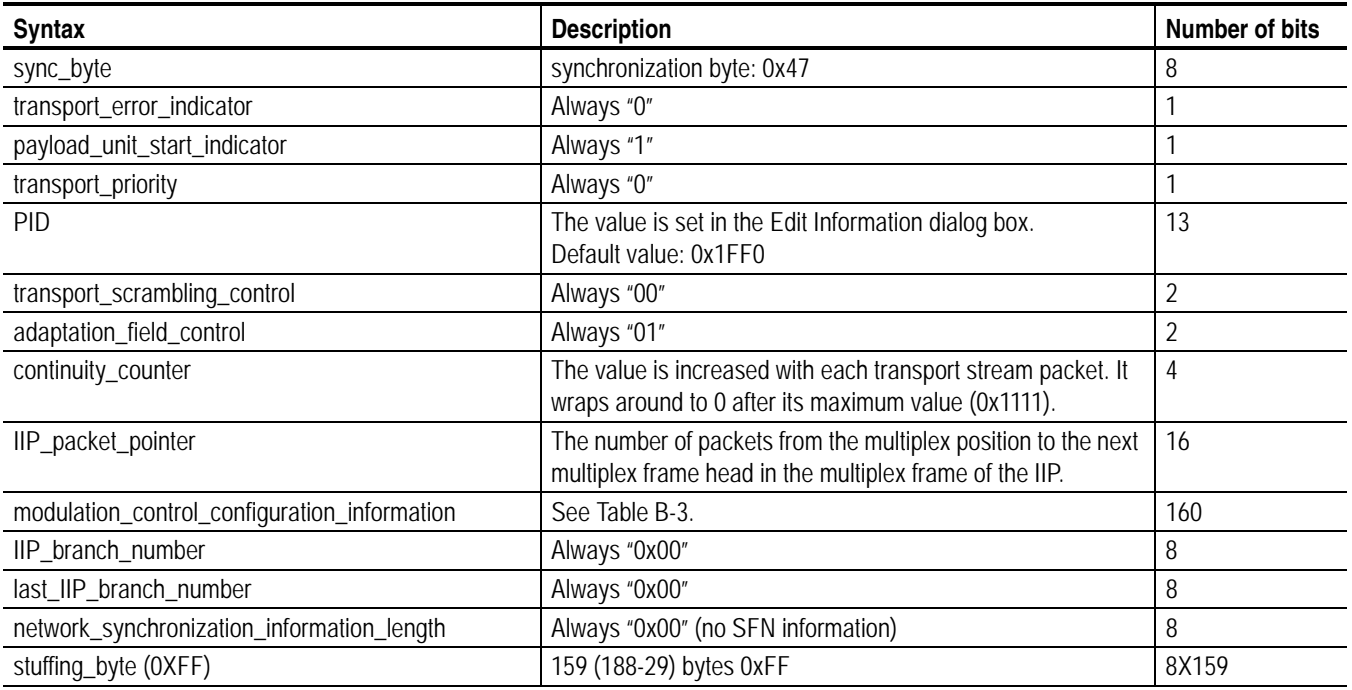

Table [B-3](#page-42-0) shows the configuration of modulated\_control\_configuration\_ information.

<span id="page-42-0"></span>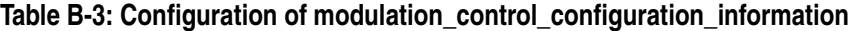

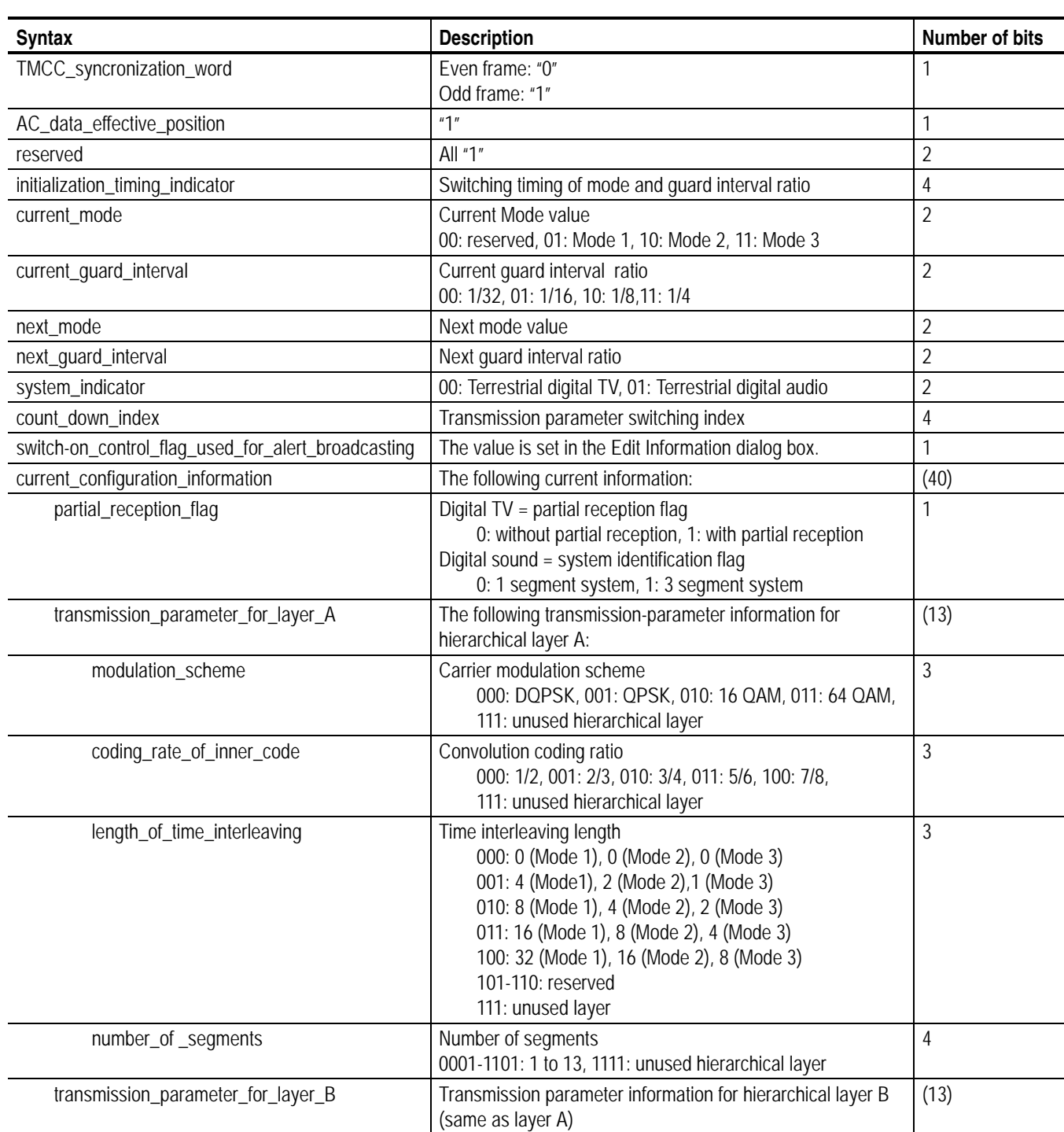

| <b>Syntax</b>                                        | <b>Description</b>                                                               | Number of bits |
|------------------------------------------------------|----------------------------------------------------------------------------------|----------------|
| transmission_parameter_for_layer_C                   | Transmission parameter information for hierarchical layer C<br>(same as layer A) | (13)           |
| next_configuration_information                       | Next information (same as the current information)                               | (40)           |
| phase_correction_of_CP_in_connected_<br>transmission | All "1"                                                                          |                |
| TMCC_reserved_future_use                             | All "1"                                                                          | 12             |
| reserved_future_use                                  | All "1"                                                                          | 10             |
| $CRC_32$                                             | CRC value from TMCC_syncronization_word to<br>reserved_future_use                | 32             |

**Table B-3: Configuration of modulation\_control\_configuration\_information (cont.)**

# **Index**

## <span id="page-46-0"></span>**Index**

## **A**

[A/B/C/X buttons, 2-6](#page-21-1) [ALL button, 2-6](#page-21-2) [Application window, 2-1](#page-16-2) [ARIB TR-B14, 2-11](#page-26-1)

## **C**

[Cancel button, 2-6](#page-21-3) [Clear button, 2-6](#page-21-4) [Close TS File command, 2-8](#page-23-1) [Code rate, 2-3](#page-18-0) [Current tab, 2-2](#page-17-1)

## **D**

[Duplicate Packet command, 2-13](#page-28-0)

## **E**

[Edit Data Rate command, 2-10](#page-25-2) [Edit Data Rate dialog box, 2-10](#page-25-3) [Edit Information command, 2-10](#page-25-4) [Edit Information dialog box, 2-10](#page-25-5) [Employment Parameter command, 2-11](#page-26-2) [Employment Parameter dialog box, 2-11](#page-26-3) [Exit button, 2-7](#page-22-2) [Exit command, 2-9](#page-24-1) [Exit, MTXS01 software, 1-5](#page-12-1)

## **F**

[File menu, 2-7](#page-22-3)

## **G**

[Guard interval, 2-3](#page-18-1)

### **H**

[Help menu, 2-15](#page-30-1) [Hierarchical transmission patterns, 2-12](#page-27-1)

### **I**

[IIP, B-2](#page-41-2) [Install, MTXS01 software, 1-3](#page-10-0) [Install, parallel driver, 1-4](#page-11-0)

## **L**

[Load Parameter command, 2-8](#page-23-2) [Load Parameter dialog box, 2-8](#page-23-3)

#### **M**

[Menu bar, 2-2](#page-17-2) [Minimize command, 2-9](#page-24-2)

## **N**

[Next tab, 2-2](#page-17-3)

## **O**

[Open Setting for no PAT TS command, 2-14](#page-29-1) [Open Setting for no PAT TS dialog box, 2-14](#page-29-2) [Open TS File command, 2-7](#page-22-4)

### **P**

[Partial reception, 2-3](#page-18-2) [Product description, 1-1](#page-8-2)

### **R**

[Regenerate PCR command, 2-13](#page-28-1) [Remux menu, 2-15](#page-30-2) [Remux Start button, 2-6](#page-21-5) [Requirements, PC, 1-1](#page-8-3) [Reset Parameter command, 2-9](#page-24-3) [Reset Parameter dialog box, 2-9](#page-24-4)

#### **S**

[Save Parameter command, 2-8](#page-23-4) [Software installation, 1-3](#page-10-1) [Software protection key, 1-2](#page-9-3)

[Standard accessories, 1-1](#page-8-4) [Start, MTXS01 software, 1-5](#page-12-2) [System Type command, 2-9](#page-24-5)

### **T**

[Time interleaving, 2-3](#page-18-3) [Title bar, 2-2](#page-17-4)

#### **U**

[Utility menu, 2-9](#page-24-6)